## **Finance Self Service**

New functionality now exists in the Self Service applications delivered with Banner providing a reporting template. Information is queried in real time against the information in Banner and available for download to spreadsheet via comma delimited files. Several of the online queries are similar to forms currently in Banner. Repetitious queries can be saved for personal use or shared to all users. Queries are available for budget status, encumbrances and document view. Administrators can query at the roll-up levels in the organization and drill down to the lowest level of detail if desired. Additionally users can now perform Banner approvals through the web interface.

## **Finance Self Service Menu:**

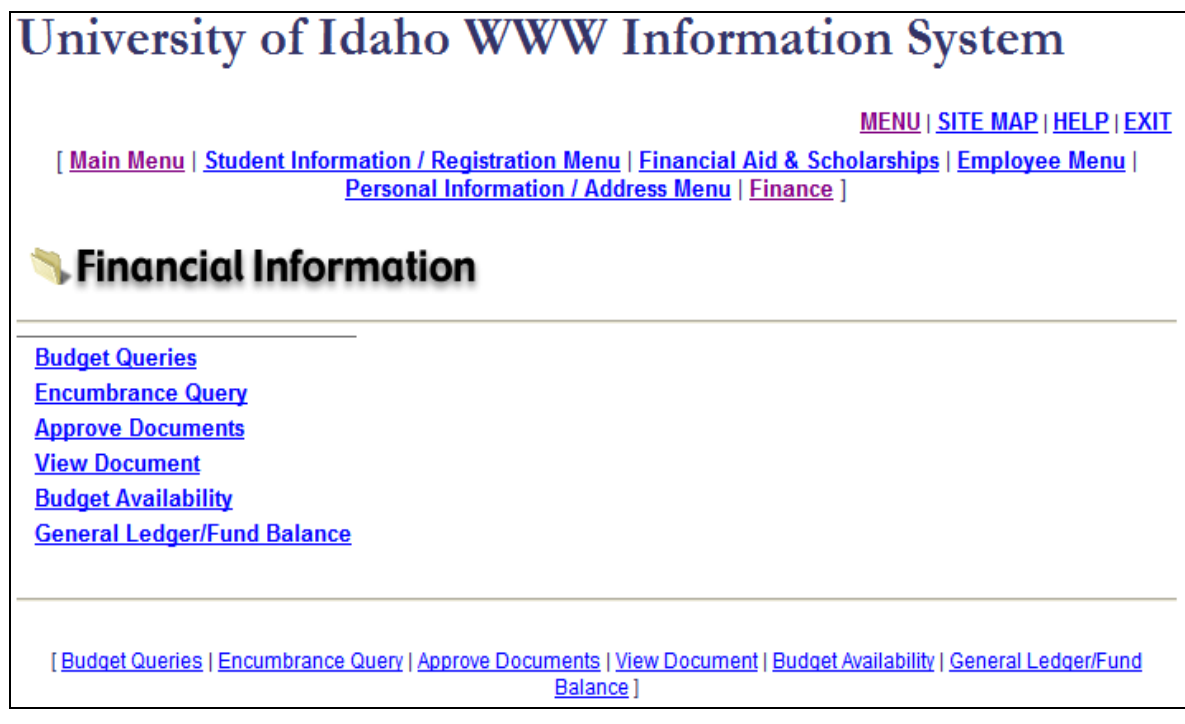

## **Current available queries:**

Budget Queries –

- 1 quick budget query
- 2 customizable queries with drill down capability

Encumbrance Query – query encumbrances and view details online of encumbrance activity Approve documents – perform your approval processing from your browser View document – view posted documents and the associated text Budget Availability – view budget balances of individual or multiple budgets General Ledger – View fund balance information

**Note 1**: The  $\|\cdot\|$  icon on the forms provide information about the current form.

**Note 2**: Notice at the bottom of the screen the quick navigation links. These may be used to return to the menus rather than using the browser back button.

# **Budget Queries**

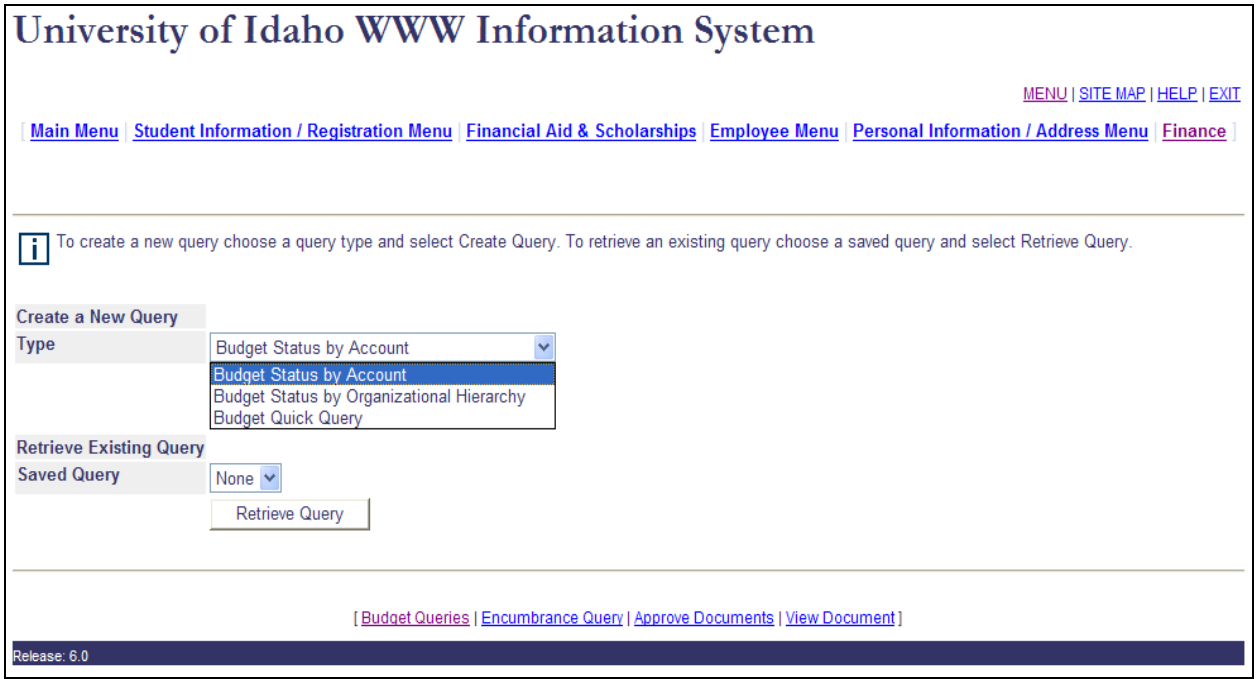

Selecting budget queries from the main menu brings you to the menu above. From here you can select from any of the three query types or retrieve a saved query

### **Retrieve Existing Query**

To retrieve an existing query press the down arrow next to the Saved Query title, select the query you wish to perform then press the retrieve query button.

### **Budget Quick Query – query information at the organization level with out drill down access.**

Selecting Budget Quick Query from the main query menu will pass you to the parameter page with the input area at right. Here you must indicate the fiscal year and at least the index value. If you enter the index code and press the Submit Query button you will be taken to another input form for you to validate the values in organization, fund and program. You may also choose to enter the organization code directly and press the Submit Query button. The account, activity and location fields are optional and can be used to refine your query further. Once you have entered the parameters for you query, press the Submit Query button to view the results. To return you may use your browser's back button or use the navigation links at the bottom of the form.

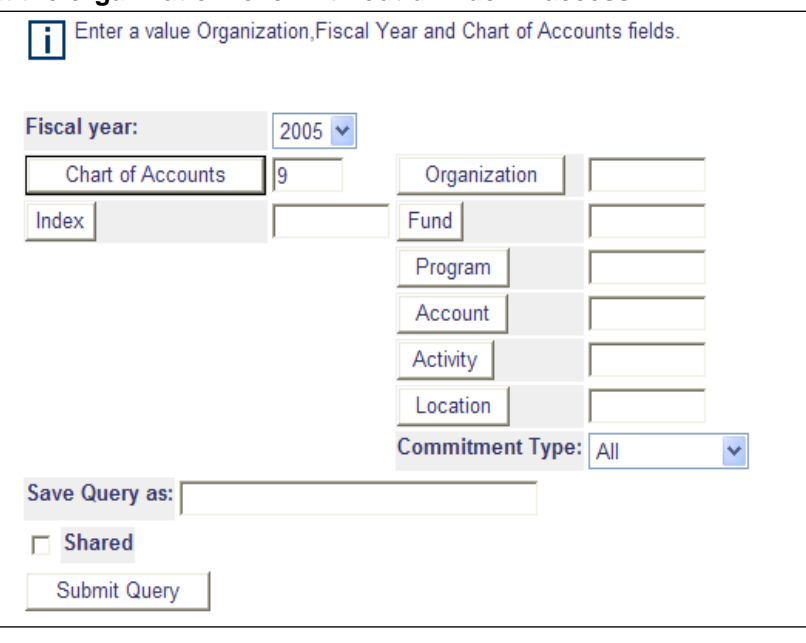

**Note 3**: The Banner Finance Self Service application is not case sensitive. You may enter lower case values in the parameter fields.

The buttons next to the input fields indicating the required value are also available to query on those values. For example pressing the Organization Button will display the lookup screen shown here. Entering a value in either the Organization Criteria or Title Criteria will return all rows meeting that criterion. Entering values in both fields will return only rows meeting both parameters. The wild card character "**%**" can be used to return multiple values to select from.

For example entering "**ps%**" in the Organization Criteria will return the results at right. To return to the query parameter page with one of the query results, simply click on the organization code value you wish to view.

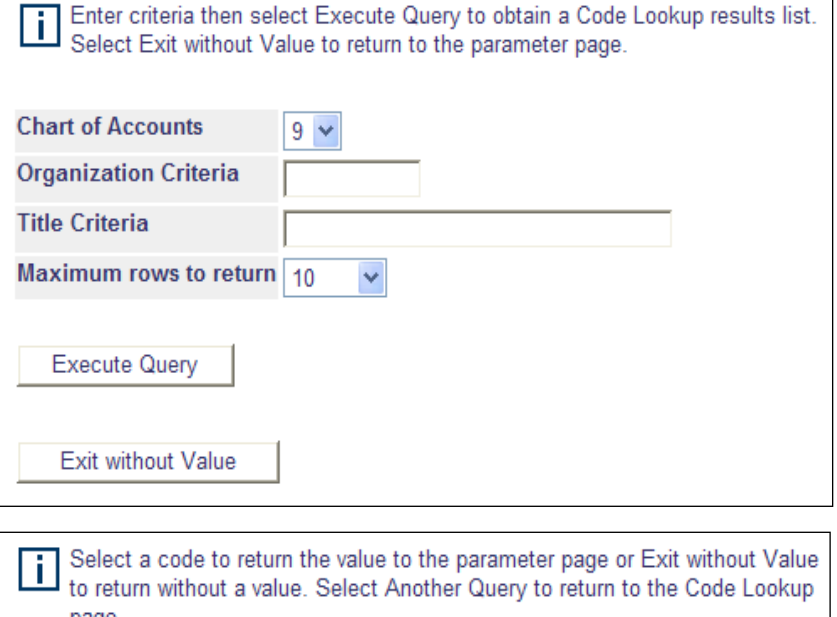

page.

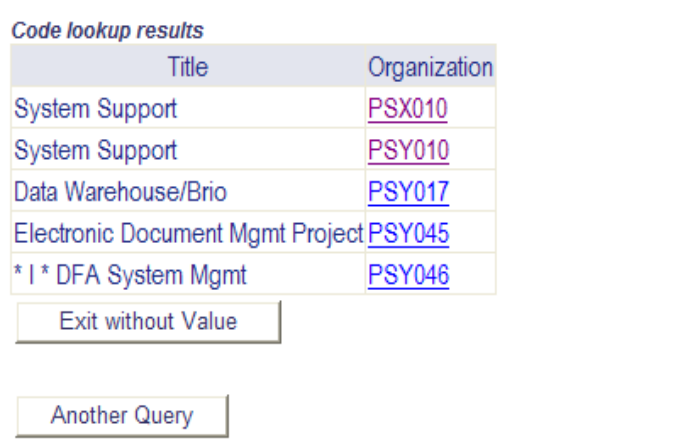

## **Budget Status By Account – query information at the organization level with drill down access**

Selecting Budget Status by Account from the main query menu and pressing the Create Query button will bring you to a new form to select the columns you would like to include in your query. You may select any combination depending on what you wish to view. You must however select at least one column to display. You also have the ability to save the query for use at a later time. Simply enter a query name, indicate whether it is a shared query or not and press the Continue button.

### Column Descriptions:

Original Budget – this is the budget as posted by the Budget Office.

Budget Adjustments – These are budget adjustments made during the year by the department of Budget Office.

Adjusted Budget – the total of the original budget and any budget adjustments made during the year.

1/18/2012 3 YTD Activity – this is the actual expenditures and revenues that have occurred during the

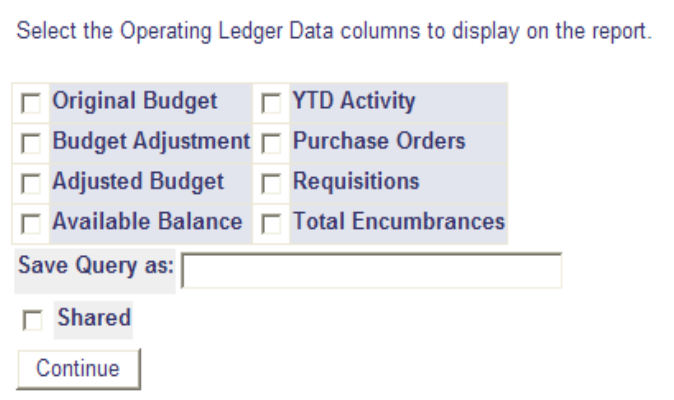

fiscal year up to the accounting period defined.

Purchase Orders – the total of purchase order encumbrances outstanding.

Requisitions – the total of requisition encumbrances outstanding.

Total Encumbrances – sum of purchase order and requisition encumbrances outstanding.

Available Balance – balance of budget plus or minus YTD activity (depending on expenditure or revenue code) less encumbrances.

Once you have selected the appropriate columns for your needs press the Continue button to move to the parameter input page.

You will notice that the lower portion of the parameter input area is similar to the Budget Quick Query. Additional fields are available for selecting Fund Type and Account Type. (please refer to Appendix A and B for fund types and account types)

The remaining chart values parameter fields work the same as the Budget Quick Query.

The Fiscal Period field allows you to indicate a specific accounting period to report. Selecting the current or a future period will display year to date totals. Selecting a prior period will display the totals accumulated to the end of that fiscal period. Remember that fiscal periods are numbered by the fiscal year (i.e. fiscal period 01 is July and period 12 is June). Also period 14 is the last period used to close the fiscal year. If you are querying on previous fiscal years for year end totals be sure to select fiscal period 14.

UI only uses a commitment type of uncommitted. So you generally will leave the Commitment Type field at the default of All.

The Comparison Fiscal Year and Fiscal Period fields allow you to query on multiple fiscal years and compare the results. To use this option, select the comparison fiscal year and period from the drop down boxes to include them in the query. To return to a single year query reset the fields to "None".

If you want to include revenue accounts in your query click on the Include Revenue Accounts field.

You may also save your query from this form is desired.

**Note 4:** Selecting Include Revenue Accounts will reverse the sign on the expenditure amounts in order for the total calculations.

For a Budget Query to be successful, enter a value in the Organization, Fiscal Ш Year, Period, and Chart of Accounts fields.

To perform a comparison query select a Comparison Fiscal Year and Period in addition to the required Fiscal Year and Period. With this selection, all details retrieved will be placed next to the corresponding comparison fiscal period.

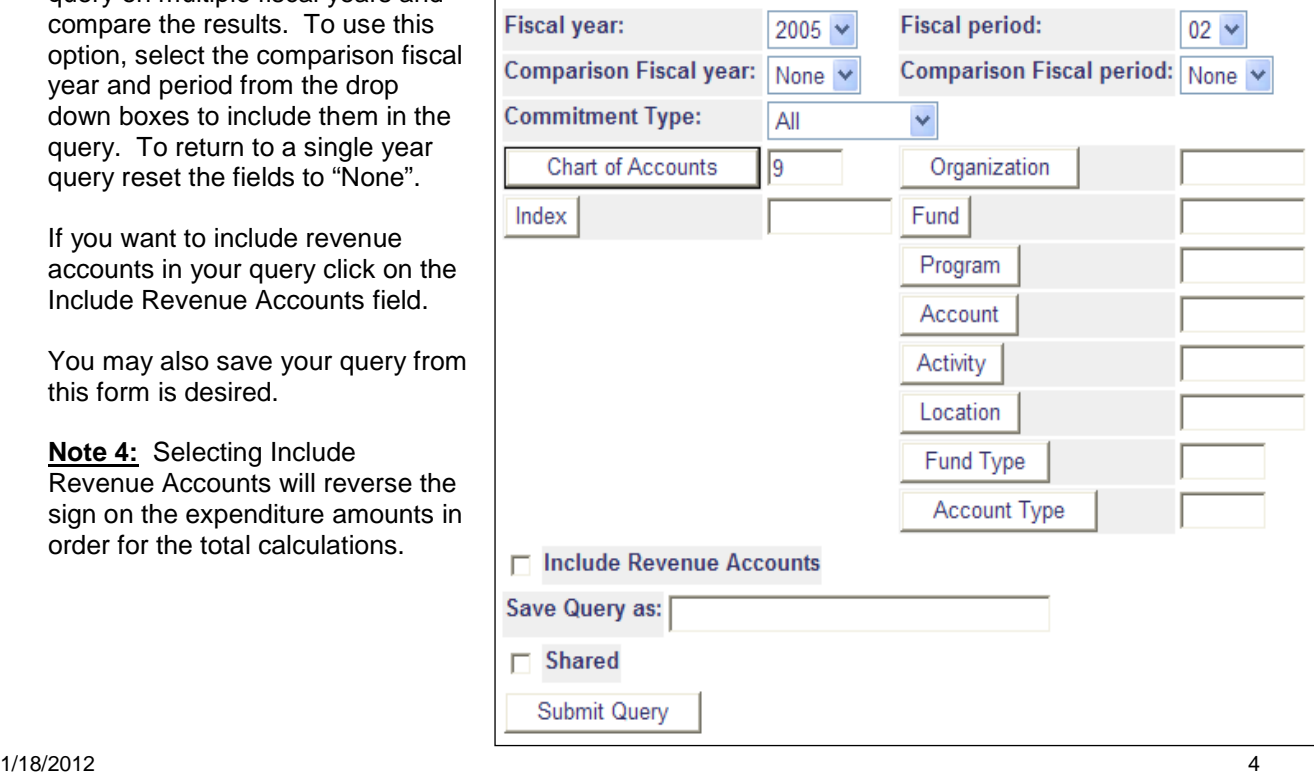

Pressing the Submit Query button queries the Banner data base and returns the results. The parameters that you selected are displayed at the top of the results. Below that is a listing of the activity on the budget for the columns chosen. This first form is a summary form of the data for the given organization by account code.

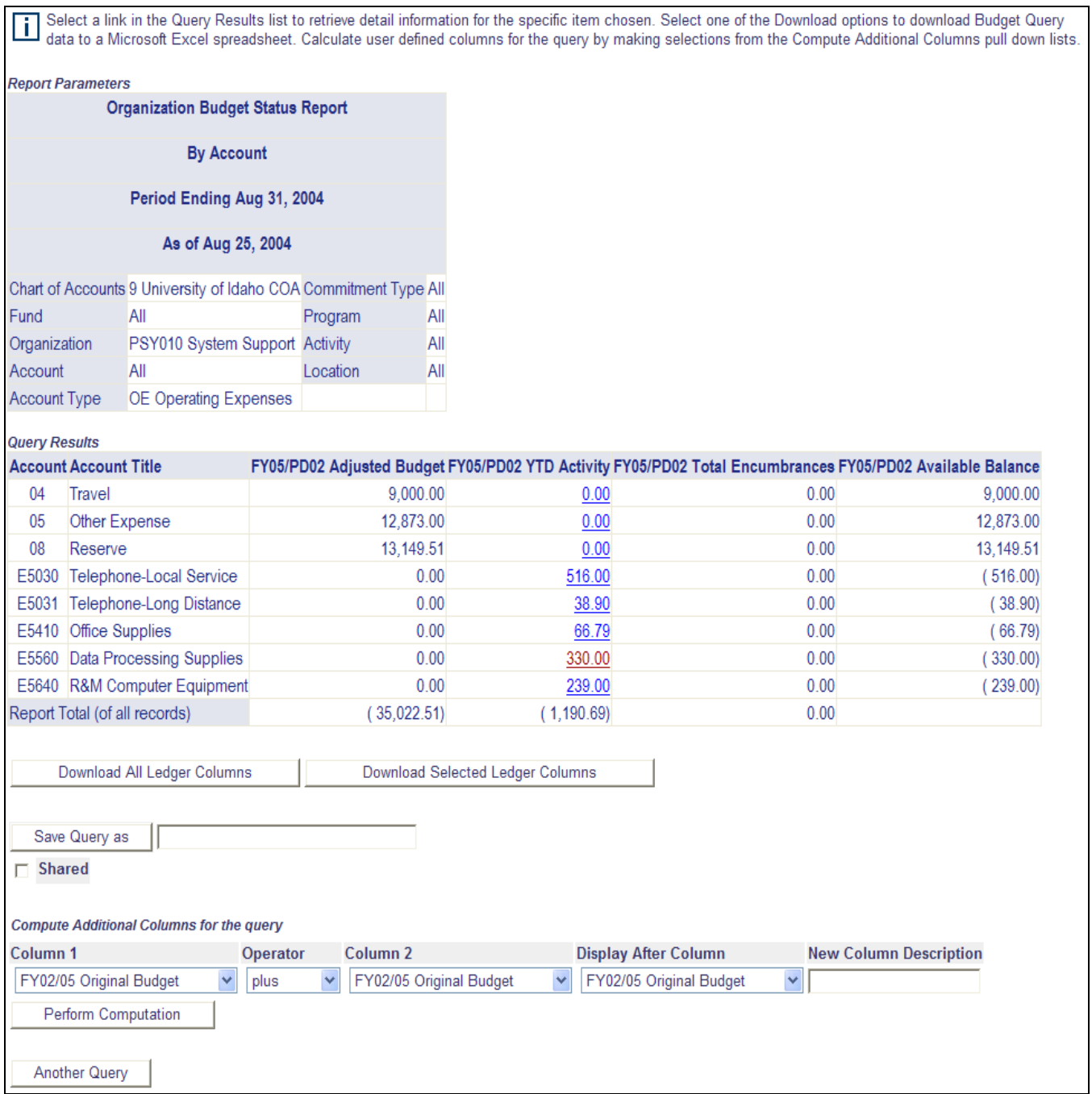

Below the query results section are two button that allow you to download the data in the form to a file that can be opened with any spreadsheet software. Download All Ledger Columns is a larger data set splitting the columns out to all the values that is behind the data. Download Selected Ledger Columns downloads the data columns as shown in the query results. They are both available and you should use the one that best suits your needs. Feel free to try them both.

Additional columns can be computed from the lower section of the form. You can select columns to include along with a description. Pressing the Perform Computation adds the column to the query results area of the form.

Notice the amounts that are underlined. Clicking on one of these opens a detailed form detailing the documents that make up that number. For example clicking on the 330.00 on the E5560 line produces the following.

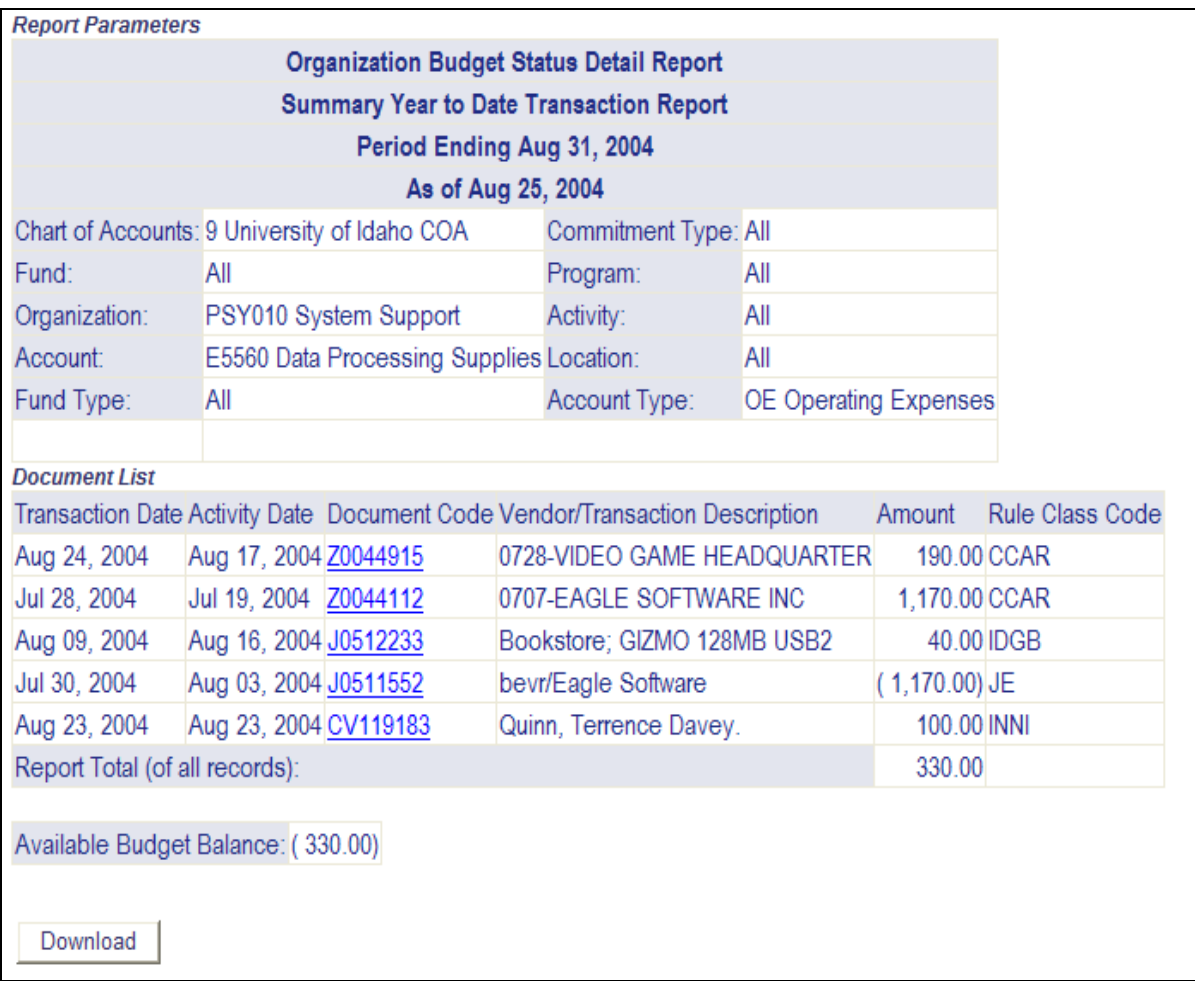

This form lists the documents and the dollar amounts associated with them. You can click the Download button to download the information for use in a spreadsheet like the summary data. Further drill down to the document is accomplished by clicking on one of the underlined document codes.

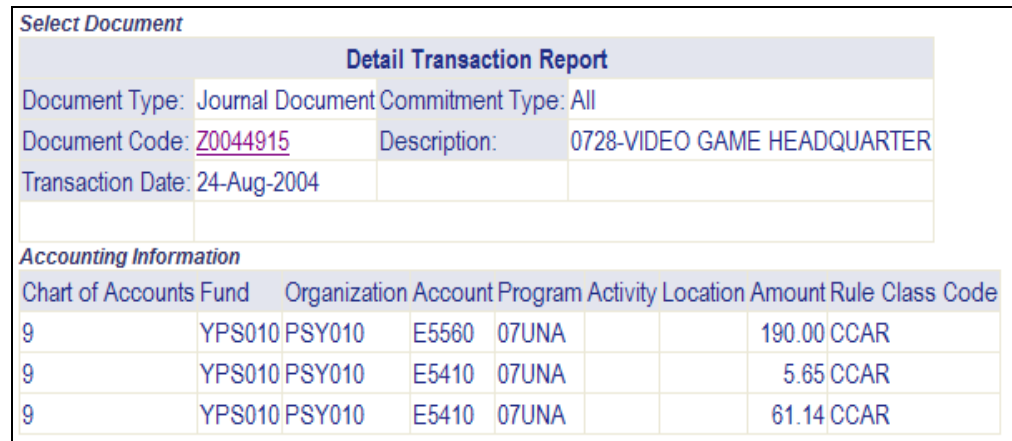

Clicking on the underlined document code takes you to a more detailed view of the accounting and displays the document text.

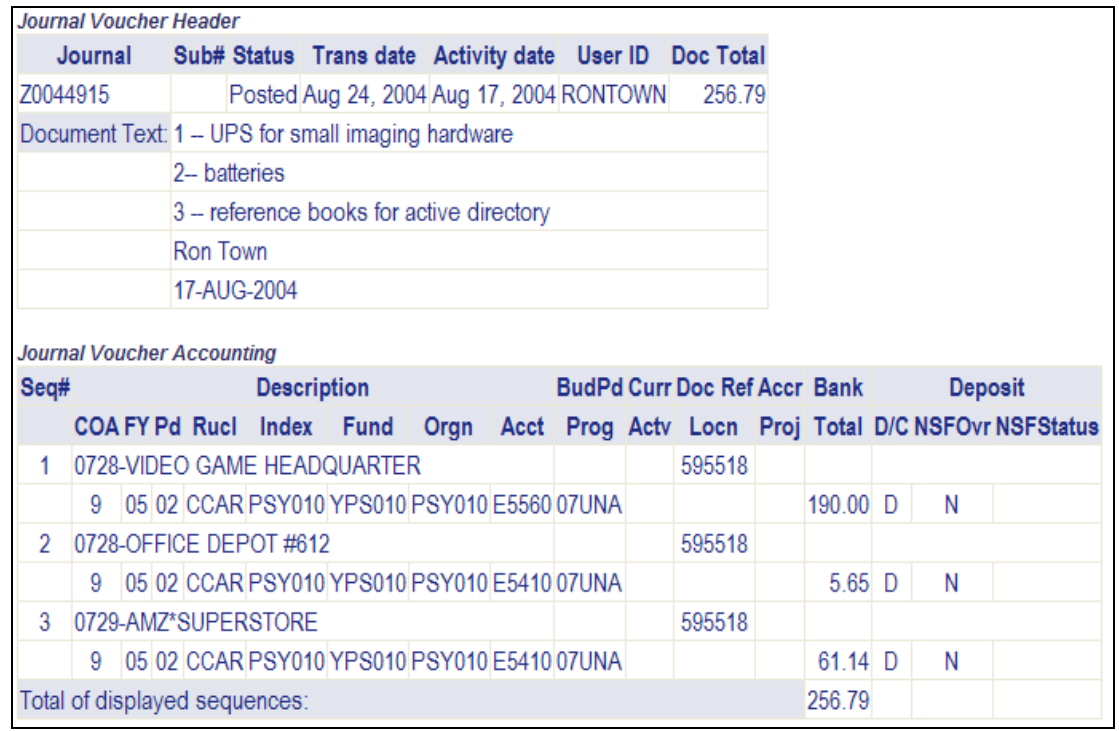

You may navigate back to through the levels of detail and view additional detail or use the navigation links at the bottom of the screen to go back to the menu.

## **Budget Status By Organizational Hierarchy – query information at roll-up levels or the institution with drill down access**

The Budget Status by Organizational Hierarchy has all of the same functionality as the Budget Status by account. It is however provided to accommodate querying at higher levels of the organization (i.e. department level or mid level reporting).

Selecting this option from the menu takes you to the first form to select your query columns. Continuing from there you can enter a roll-up value in the organization code to view the totals at a sub unit level. You can find the roll-up values for a particular area by using the FTIORGH form in Banner to view the roll-ups or contacting the General Accounting department in Business and Accounting Services. The general levels of the Organization code structure at UI is:

Institution Code Executive Level Code Mid Level Code Department Level Code Budget Code

The Organizational Hierarchy query displays the totals for each of the next lower values. You can click on the underlined Organization values to drill down into the organization. For example entering M046 and pressing the Submit Query button results in the following.

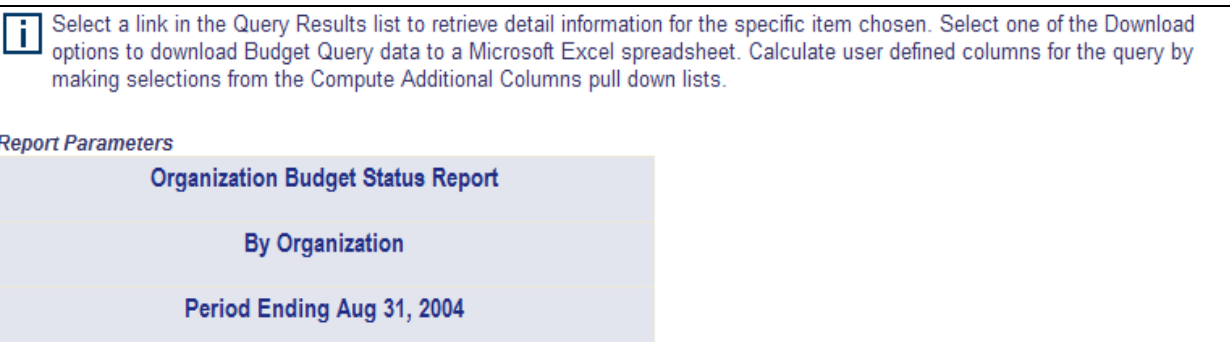

As of Aug 27, 2004

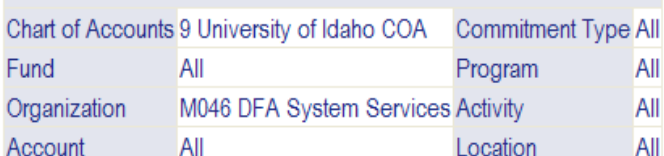

**Query Results** 

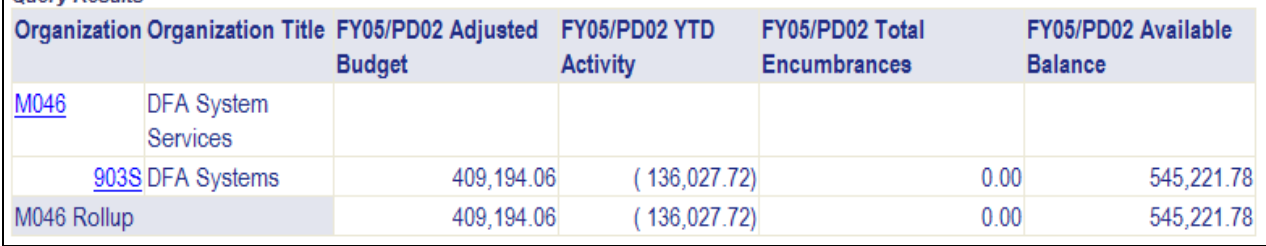

Clicking on the department code 903S results in:

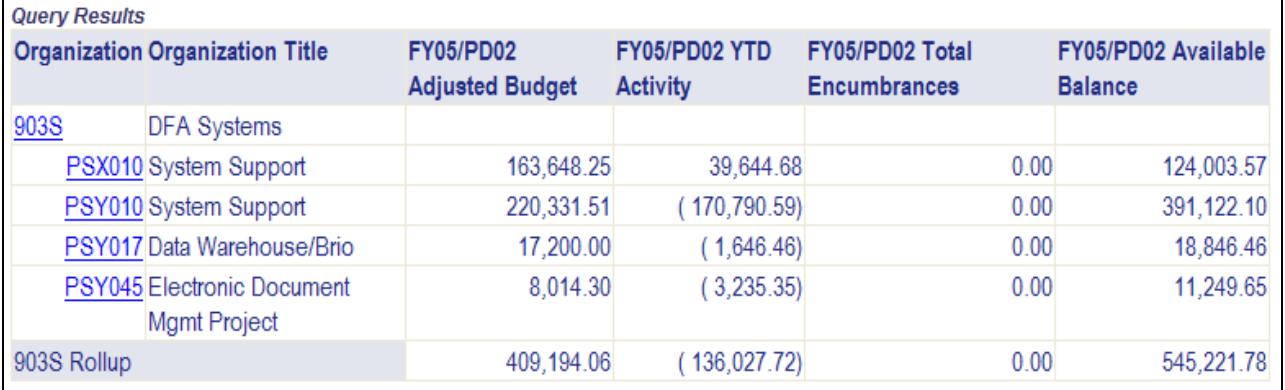

From here you can drill down to the individual budget level. Continue to click on the organization code until you reach the following screen. This query drill down is not quite the same as the Budget Status by Account. The next form displayed is at the major account type level referred to as account type level 1. You will drill down through the account type to the account codes with in that category.

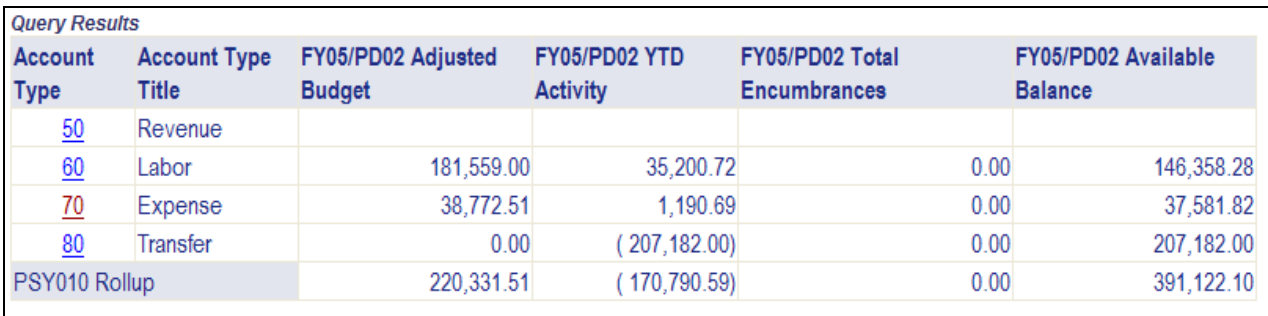

Clicking on account type 70 results in a display of all account type level 2 codes that roll up to Expense.

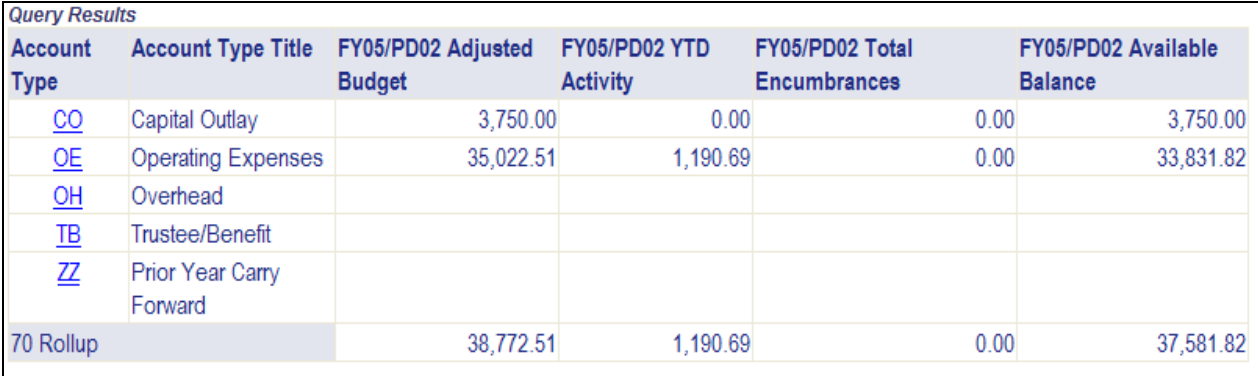

Clicking on account type OE will take to the lowest level of detail.

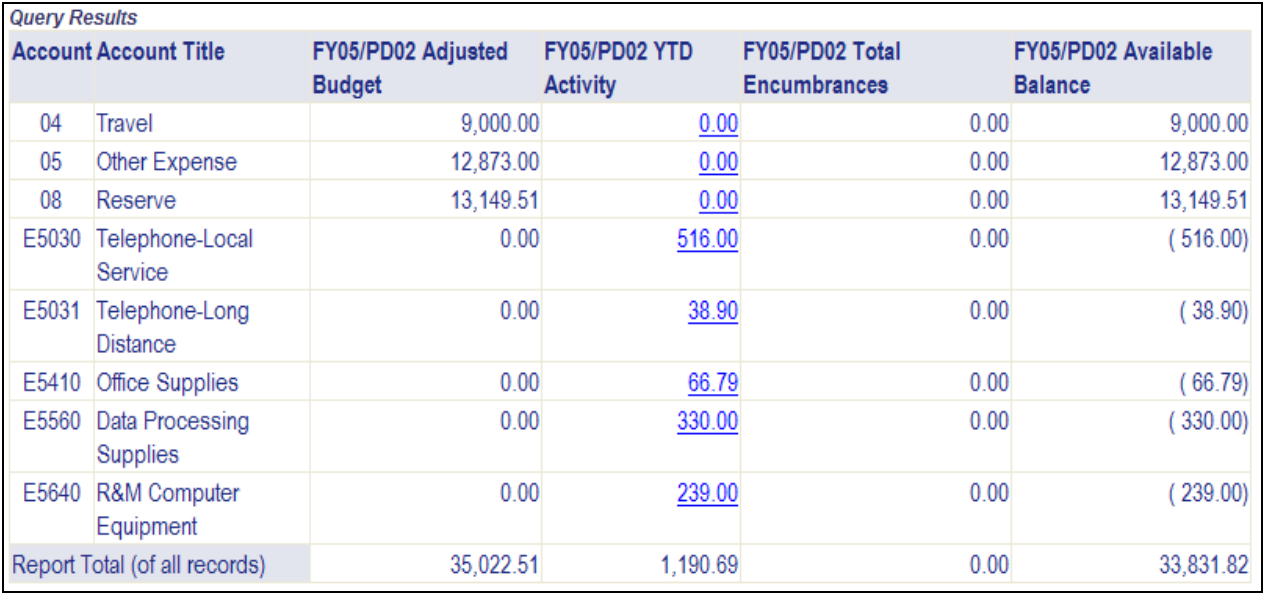

From here is works like the Budget Status by Account query allowing drill down to the document posting detail.

## **Budget Queries Summary**

The best advice is to experiment with the budget queries and determine what provides the best information for your particular needs. They are extremely flexible and allow for many different queries providing the download capability to develop custom reports from the data. Watch the Banner Training schedule for scheduled sessions on how to make the most of the self service queries.

# **Encumbrance Query**

Selecting Encumbrance Query from the main Finance menu will take you directly to a parameter form to enter your query. It looks very similar to the budget query input forms with options for encumbrance type you would like to view.

You have the option to select an existing query if you have one saved or a public query exists that meets your need. Included on this form

are the Encumbrance Status and Commitment Type fields. Encumbrance Status options are Open, Closed or All. The All option will report all encumbrances op and closed. The commitment type can be left at All.

Enter you query values in the fiscal year, period and chart values and press the Submit Query button

![](_page_9_Picture_103.jpeg)

The next form displayed shows you the encumbrances you requested.

![](_page_10_Picture_67.jpeg)

The query results area shows the original encumbrances, any adjustments made to the original amount, any liquidations to date and the current balance of the encumbrance. You may click on one of the underlined encumbrance Document Code fields to view additional information on that particular encumbrance.

![](_page_10_Picture_68.jpeg)

This form displays the accounting information for the encumbrance. This particular encumbrance is split out onto three account codes. Clicking on one of the sequences will drill down into the document query in the same manner as the budget queries do.

# **Approve Documents**

Selecting Approve Documents from the main Finance menu will bring you to the first form in this process. You must have Banner approvals access with in

Banner to use this function.

On this form your user-id should default in. If not enter you Banner user-id. If you know the specific document you wish to approve you can enter that in the Document Number Field. Select your scope preference (all documents or only those you are next approver for) and click the Submit Query button.

![](_page_10_Picture_69.jpeg)

### A form will come back displaying the documents currently in your approval queues.

Select the Document Number link to display the details of a document. Select the History link to display the approval history of the Ħ document. Select the Approve link, if enabled, to approve the document. Select the Disapprove link, if enabled, to disapprove the document.

### **Queried Parameters**

User ID **RONTOWN Ron Town** 

Document Number

Documents Shown: Next Approver

### **Approve Documents List**

![](_page_11_Picture_64.jpeg)

Clicking on an underlined document will display a summary screen of the document. Clicking on the underlined History will provide information of approval history and other approvals required to post the document. Press either Approve or Disapprove to process the document.

**Note 5:** This form will also display items you have already approved. This functionality is provided to allow you to take a document out of the approvals process. Thos transactions that you have previously approved will appear without the link to approve the document as seen below. If you want the transaction to post simply ignore it for now.

![](_page_11_Picture_65.jpeg)

# **View Document**

Selecting View Document from the Finance main menu will take you to the view document parameter form. Here you choose the document type from the drop down menu. If you know the document number your wish to view you can enter that into the Document Number field. Indicate whether you want to view the accounting

information or not. Selecting no will only return document text. Display Document Text is defaulted to All. This should be your selection unless you only want to view the accounting information.

![](_page_12_Picture_81.jpeg)

If you want to search for a document number to query you can click the Document Number button and you will be taken a query form to locate a document. Select the search criteria you want to look for and press the Execute Query button.

![](_page_12_Picture_82.jpeg)

٦

Press the document number link to return the value to the View Document page. Press the Exit without Value button to return without a value to the View Document page.

5 documents selected.

![](_page_13_Picture_65.jpeg)

The query form will display with the results of your query. Clicking on the document link will return you to the main parameter input page.

Clicking on the View Document button provides summary information on the transaction. Clicking the Approval History button displays the approval history data for this document.

# **Budget Availability**

Selecting Budget Availability from the main menu will display the parameter entry form. Select the fiscal year and the Orgn code you would like to view. Optional fields Fund and Account can be entered to narrow your query. The Chart field should default to the correct value. To view multiple budgets you are able to use the "%" as a wildcard in the Orgn field. For example entering PSY010 will return only that budget. But, entering PS% will return all organization codes that begin with PS. Each will be displayed in its own table in the query.

![](_page_13_Picture_66.jpeg)

After entering you parameters click the Submit Query button to view the results.

# **General Ledger**

Selecting General Ledger/Fund Balance from the Finance menu will display the parameter input form to create your query.

![](_page_14_Picture_24.jpeg)

Enter in the fiscal year, fiscal period and fund code parameters that you would like to query. You may additionally enter in a specific account code. This form will only work with general ledger account codes rather than expense and revenue account codes. If you enter 4% in the account code field the query will return the fund balance for this fund. When you have entered the appropriate parameters click the Submit return the fund balance for this fund. When you have entered the appropriate parameters click the Submit Query button to view the results.

## **APPENDIX A: -- Fund Type List**

- D1 Agricultural Research
- D2 Extension Service<br>D3 Scholarships-Rest
- D3 Scholarships-Restricted<br>D4 Grants & Contracts
- D4 Grants & Contracts<br>D5 Other Restricted
- D5 Other Restricted<br>D6 Local Service-Bu
- D6 Local Service-Budgeted<br>D7 Local Service-Nonbudge
- D7 Local Service-Nonbudgeted<br>D8 Other Restricted Appropriat
- D8 Other Restricted Appropriations<br>D9 CF Restricted Adiustments/Accrua
- CF Restricted Adjustments/Accruals
- E1 UI Endowments<br>E2 Charitable Rema
- Charitable Remainder Trusts
- E3 Other Trusts
- E4 CIT Control<br>F1 Foundation
- F1 Foundation Endowments<br>F2 Foundation Gifts
- F2 Foundation Gifts<br>F3 Foundation Trust
- F3 Foundation Trusts<br>F4 Foundation Other
- F4 Foundation Other<br>N1 NDSL (Perkins)
- N1 NDSL (Perkins)<br>N4 Other Student L
- N4 Other Student Loan Funds<br>N9 Loan Fund Accruals/Adiust
- N9 Loan Fund Accruals/Adjustments<br>P1 Unexpended Plant Funds
- P1 Unexpended Plant Funds<br>P2 Renewal & Replacement I
- P2 Renewal & Replacement Funds<br>P3 Retirement of Indebtedness
- P3 Retirement of Indebtedness<br>P4 Investment in Plant
- P4 Investment in Plant<br>U1 General Education
- U1 General Education<br>U3 Local Service-Budc
- U3 Local Service-Budgeted<br>U4 Local Service-Nonbudge
- U4 Local Service-Nonbudgeted<br>U5 Scholarships-Unrestricted
- U5 Scholarships-Unrestricted<br>U6 Revolving
- U6 Revolving<br>U7 Other Loca
- 
- U7 Other Local Service Budgeted<br>U9 CF Unrestricted Adiustments/Ac U9 CF Unrestricted Adjustments/Accrual<br>
X1 SBOE Auxiliary Enterprises
- X1 SBOE Auxiliary Enterprises<br>X2 Mon-SBOE Auxiliary Enterpri
- X2 Non-SBOE Auxiliary Enterprises<br>
Z1 Agency-County
- Z1 Agency-County<br>
Z2 Agency-Pavroll
- Z2 Agency-Payroll<br>
Z3 Agency-Other
- Agency-Other

# **APPENDIX B: -- Account Types Available for Budget Queries**

CO Capital Outlay OE Operating Expenses OH Overhead PC Personnel Costs RV Revenue TB Trustee/Benefit TR Transfers